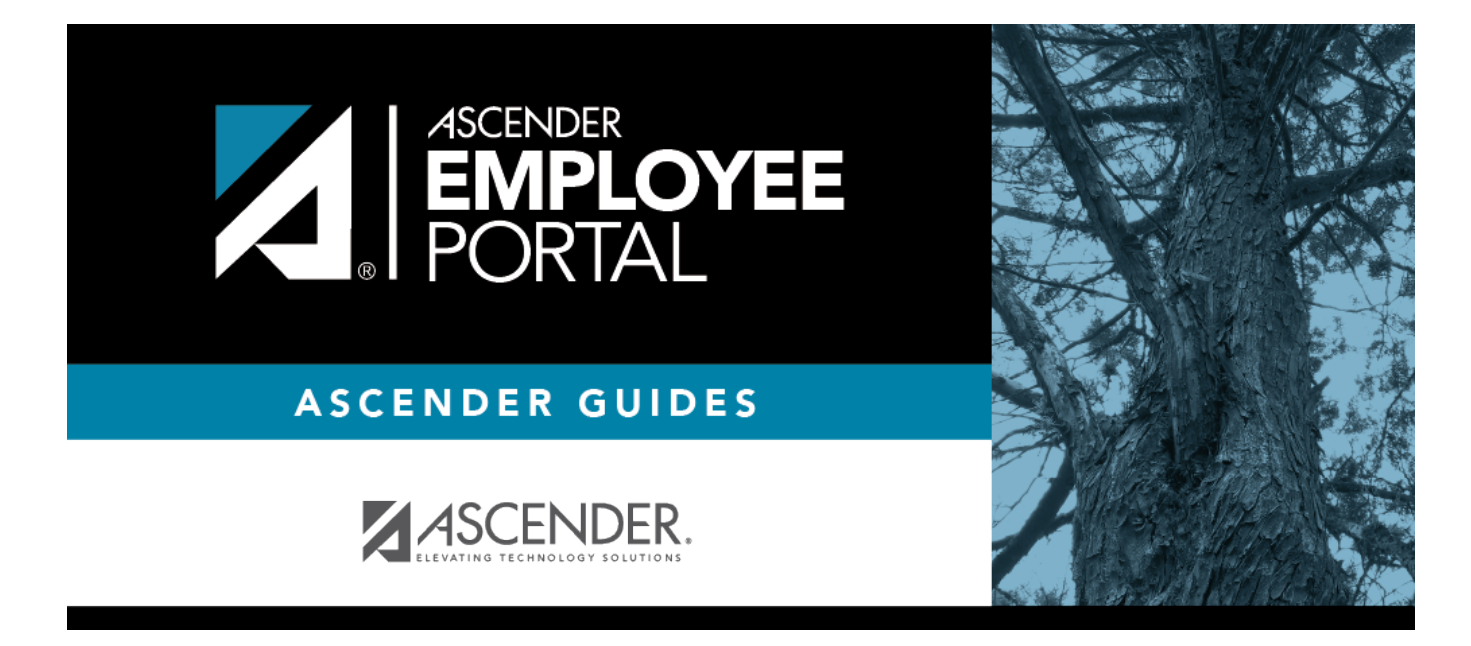

# **Forgot Password (Olvidé mi contraseña)**

### **Table of Contents**

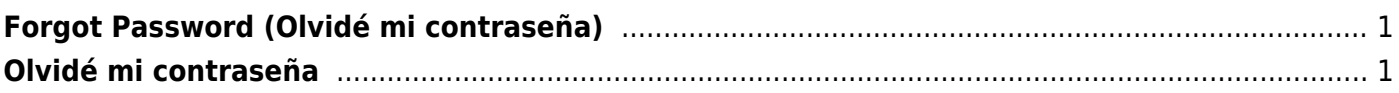

# <span id="page-4-0"></span>**Forgot Password (Olvidé mi contraseña)**

This page is used to reset your password if you forgot it. If you are an existing user and you know your current password and want to change it, use the [Change Password](https://help.ascendertx.com/employeeportal/doku.php/changepassword) page. If you are locked out of your account, contact your EmployeePortal administrator.

### **Log on if you forgot your password:**

❏ From the EmployeePortal Login page, click **Forgot Password**. The Forgot Password page is displayed.

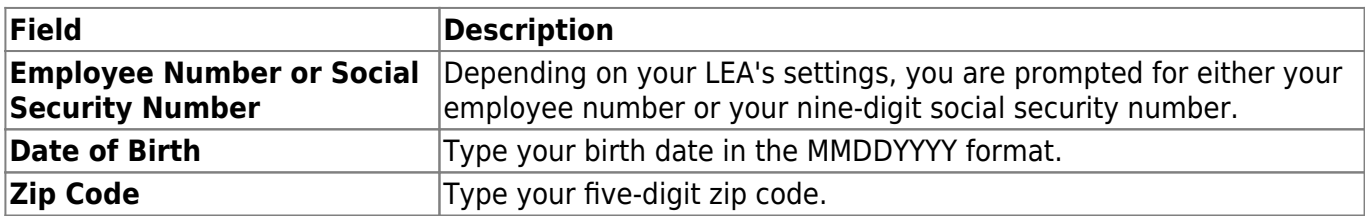

#### ❏ Click **Retrieve**.

- The entered data is verified to ensure that you are authorized to use EmployeePortal.
- The **Employee Number** or **Social Security Number**, **Date of Birth**, **Zip Code**, **Last Name**, and **First Name** fields cannot be modified.

❏ You are prompted to answer the hint question that you entered when you created your user account. In the hint answer field, type the answer to the hint question.

- You have three opportunities to answer the question correctly.
- If the question is not correctly answered, the answer is protected, and you are prompted to call your EmployeePortal administrator to have your user account deleted. Once your user account is deleted, you can use the [Create Account](https://help.ascendertx.com/employeeportal/doku.php/newuser) page to create your account again.

❏ Click **Submit**. You are redirected to the EmployeePortal Login page. An email message containing your temporary password is sent to your email address.

❏ Obtain your temporary password from your email and return to the EmployeePortal Login page. The temporary password is only valid for 24 hours.

❏ Type your user name and the temporary password and click **Login**. You are redirected to the [Change Password](https://help.ascendertx.com/employeeportal/doku.php/changepassword) page. Follow the instructions for changing your password.

## <span id="page-4-1"></span>**Olvidé mi contraseña**

Esta página se usa para restablecer su contraseña si la olvidó. Si es un usuario existente y conoce su contraseña actual y desea cambiarla, use la página [Cambiar contraseña](https://help.ascendertx.com/employeeportal/doku.php/changepassword). Si su cuenta está

bloqueada, comuníquese con su administrador de EmployeePortal.

### **Inicio de sesión si olvidó su contraseña:**

❏ En la página de Inicio de sesión de EmployeePortal, haga clic en Olvidé mi contraseña. Aparece la página de Restablecer contraseña.

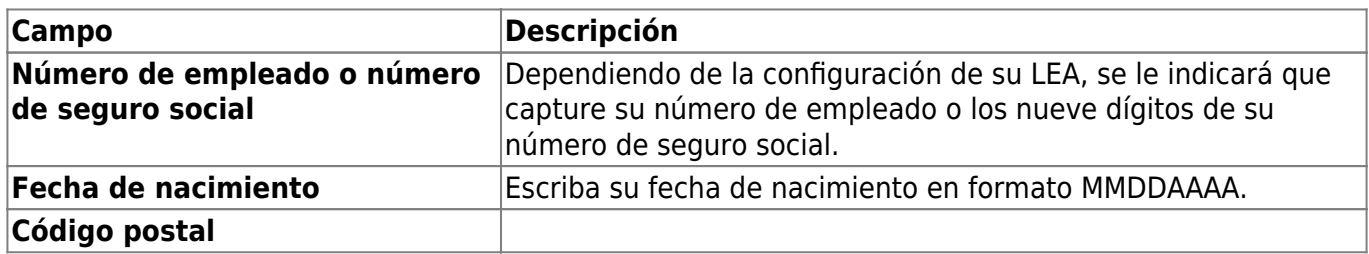

❏ Haga clic en **Recuperar**.

- Los datos capturados se verifican para garantizar que usted está autorizado para utilizar EmployeePortal.
- No es posible modificar los campos **de número de empleado**, **número de seguro social**, **fecha de nacimiento**, **código postal**, **apellido y nombre**.

❏ Se le pedirá que conteste la pregunta de seguridad que capturó cuando creó su cuenta de usuario.

- Escriba en el campo Respuesta a la pregunta de seguridad la respuesta a su pregunta de seguridad.
- Tiene tres oportunidades para contestar correctamente la pregunta.
- Si no contesta correctamente la pregunta, la respuesta se protegerá y se le indicará que se comunique con su administrador de EmployeePortal para que se borre su cuenta de usuario. Una vez que se borre su cuenta de usuario, puede usar la página Crear cuenta para volver a crear su cuenta.

❏ Haga clic en **Enviar**. Será redirigido a la página de inicio de sesión de EmployeePortal. Se enviará un mensaje con su contraseña temporal a su dirección de correo electrónico.

❏ Obtenga su contraseña temporal de su correo electrónico y regrese a la página de inicio de sesión de EmployeePortal. La contraseña temporal solo tendrá validez durante 24 horas.

❏ Escriba su nombre de usuario y la contraseña temporal y haga clic en Inicio de sesión. Será redirigido a la página Cambiar contraseña. Siga las instrucciones para cambiar su contraseña.

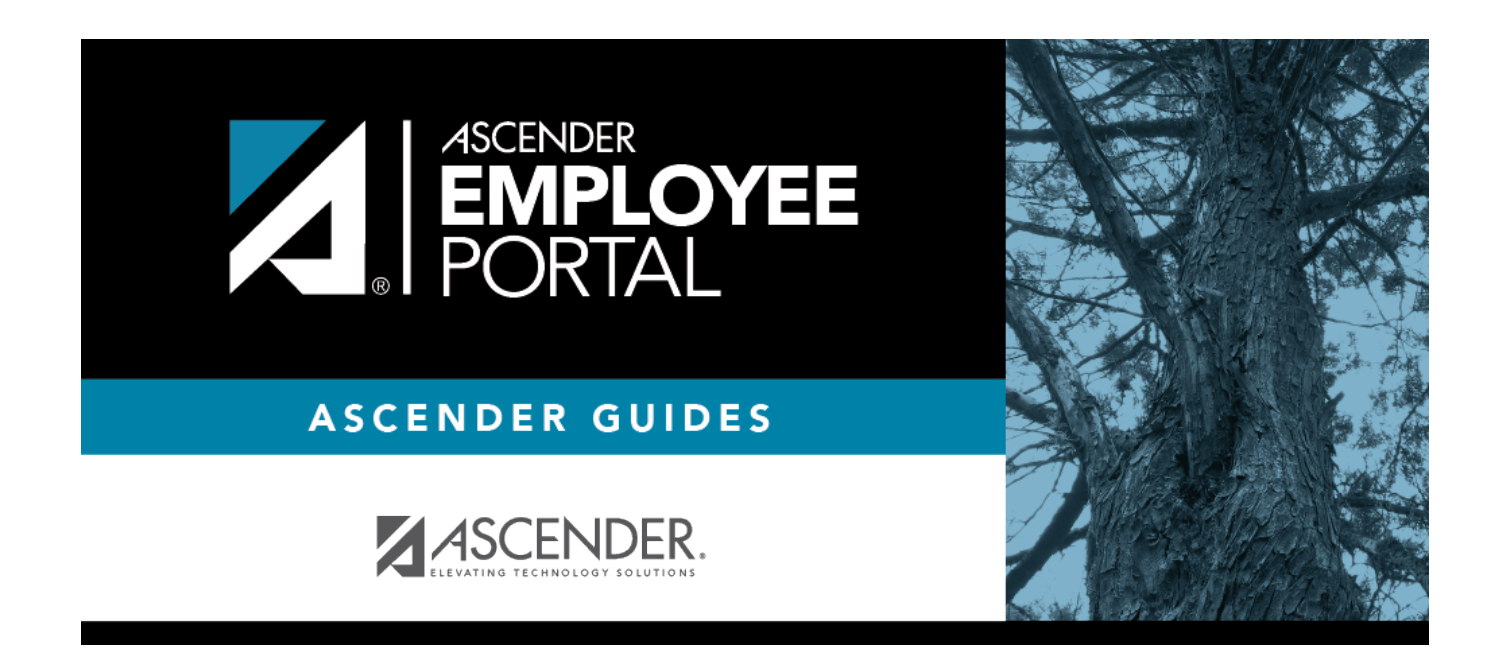

## **Back Cover**